# Pioneer

## APS-WF202J-LM(ステラノヴァリミテッドワイヤレスユニット)

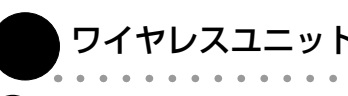

屋内用

接続しますか ] と表示されたら、[ はい、共有を ON にし てデバイスに接続します ] をクリックします。 5. 接続が完了しました。

をクリックします。 5. 接続が完了しました。

接続に支障はありません

接続できた場合でも [ 制限あり ] と表示されることがあります。 本機に接続した場合、本機を親機としたネットワークではインター ネットが閲覧できないため、このような表示になりますが、接続に

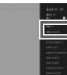

支障はありません。

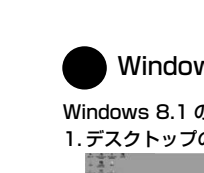

接続できた場合でも [ インターネットなし ] と表示されることがあ ります。本機に接続した場合、本機を親機としたネットワークでは インターネットが閲覧できないため、このような表示になりますが、

ー1ー ー2ー ー3ー ー4ー

ワイヤレスユニット背面 7 - 8 8 8 8

#### ワイヤレスユニットの設置と接続

## 1 APS-DA201J-LM と組み合わせて設置する

iPhone/iPadの場合 Macの場合 Mac の場合、OS バージョンにより対応が異なります。Stellanova ホームページ (https://pioneer.jp/stellanova/) より最新情報をご確 1. iPhone/iPadのWi-Fi 設定 2. 表示されているネットワークか 3. 本機の底面ラベルに記載されて 4. Wi-Fiの接続が完了しました。 を行います。 ら、本機の底面ラベルに記載さ いる KEY(数字8桁)を入力 認ください。 「設定」をタップします。 れている SSID(WBD-xxx) します。 をタップします。 APS-WF202J-LM を下段に設置し、その上に APS-DA201J-LM を置くようにしてください。また、スピーカーやその他の USB 機器を設置する<br>際は、APS-WF202J-LM の上には置かずに横に置くようにしてください。 また、スピーカーやその他の USB 機器を設置する  $\overline{\bullet}$  $\checkmark$  WBD-Plane ( 無線 LAN ルーターをお持ちの場合、本機をステーションモード(無線 LAN の子機)として使用することができます。  $a * 0$ アクセスポイントモードに比べると転送速度は低下します。 V EDROMARNAUTZ  $\bullet \neq \circledcirc$ 1. ワイヤレスユニット背面にあるスイッチをステーション **ACREMENCICA A**  $.76$ 無線 LAN 接続を手動で設定する  $\bullet \bullet \circledcirc$ モードに入れます。  $\bullet$   $\ast$   $\circledcirc$ かんたん接続ボタンを押しても接続できない場合、またはか<mark>ん</mark> 708409424101-20 **With MOTA** 6  $\bullet\,\,\Psi\,\,\circledS$ NETWORK SETUP **ST THE REAL PROPERTY AND STATE** ん接続ボタンのない無線 LAN ルーターをお使いの場合は、次の ように操作してください。  $\bullet\neq\circledcirc$ **MANDALISM - 20 Buffalo A-4028**  $\bullet\ast\circledcirc$  $\bullet * \circledcirc$  $A = 160$ ワイヤレスユニット背面  $\bullet$  <br> $\bullet$   $\circledcirc$ Buffalo-G-46EB 1. 本機をアクセスポイントモードに変更して、コンピュー ( CHARGE alarm biblithe q  $\bullet$   $\heartsuit$   $\odot$ Extender G-1FB4 7 - 0 0 0 0 0 左側へ ターと接続します (P.2)。 **Buffalo A-4008**  $970$ 2. コンピューターで PioneerWirelessConnect を立 Extender G-1784  $.70$ 2. AC アダプターをコンセントに差し込んで、電源ボタン  $\bullet$   $\circ$   $\circlearrowright$ tophec2vet2 ち上げます。 を押して、本機の電源を入れます。  $O = 16$ 3. Web 設定画面を開き、[ ▼ステーション設定 ] → [ 無線 電源が入ると、ステータス LED とワイヤレス IFD が橙色に占滅 LAN] をクリックします。 します。 4. ユーザーに [root] と半角小文字で入力→ [OK] をクリック 3. かんたん接続ボタンを押します。 本機が無線 LAN 親機(無線 LAN ルーター)に認識されます。 します。 パスワードは空白のままにしてください。 かんたん接続ボタン 5. 次にWireless Hi-Res NETWORK USB 6. インストールが完了しましたら、 7. 起動時に自動的にミュージック . 無線 LAN ルーターの [SSID] と [KEY] を入力します。 SETUP  $5 - 1$ iOS 画面の「Stellanova」を Player ~Stellanova~ で ライブラリが読み込まれます。  $\circ$  step  $\bullet$ 接続します。 タップします。 ワイヤレスユニット背面 ・ [KEY] はお使いのルーターによって、[パスワード] または<br>- [PSK] と記載されている場合があります。 ( CHARGE App Store よりWireless 7 - 000 0 0 • 暗号化方式などは、お使いの無線 LAN ルーターのネットワー Hi-Res Player ~Stellanova~ をダウンロードしてください。 ク設定と同じものを選択してください。 4. かんたん接続ボタンを 3 ~ 5 秒間押し続けます。 「Stellanova」で検索するとDI ステータス LED とワイヤレス LED の両方が緑色に点滅します。 ページを探すことができます。 ー<br><del>SSID</del> を入力 5. 無線 LAN 親機のボタンを押します。 本機のかんたん接続ボタンを押したあと、無線 LAN 親機のかんた **THEY を入力** ん接続に相当するボタン(無線 LAN 親機メーカーにより名称が異 画面を引き下げるとミュージック なる場合があります)を押します。約 30 ~ 60 秒後に、ステー ライブラリが更新されます。 6. [設定更新]をクリックします。 ncarana<br>Gina Militi wana cikin sin タス LED とワイヤレス LED の両方が橙 (2.4 GHz 接続)または しスハイレゾプレ  $\phi$ .<br>緑と橙 (5 GHz 接続) になっていれば、接続完了です。 設定が完了しました。 人手 。 . 本機の電源をオフし、本機背面にあるモード切換スイッチ メモ をステーションモードに入れます。 • ワイヤレス LED が赤で点滅している場合は、かんたん接続失敗 です。再度、本機と無線 LAN ルーターのかんたん接続ボタンを 押して接続を行ってください。 3. 電源ボタンを押して、本機電源をオンにします。  $\circ$  and .... • 電波干渉や電波状態により、接続に失敗することがあります。 • 数回接続を確認しても接続できない場合は、お使いの無線 LAN ルーターをいったん初期化してから、再度本機と無線 LAN ルー ターのかんたん接続ボタンを押して接続してください。 • アクセスポイントモードとステーションモードの切り換えは本<br>機電源オン時のみ有効です。モード切換スイッチを変更した場<br>おは、必ず、電源をオンにしてください。(AC アダプターを<br>コンセントから抜く必要はありません) 無線 LAN ルーターの初期化の方法については、無線 LAN ルー ターの取扱説明書をご覧ください。 Android端末の場合 1. Android端末のWi-Fi 設定 2. 表示されているネットワークか 3. 本機の底面ラベルに記載されて 4. Wi-Fiの接続が完了しました。 ワイヤレスユニットの Web 設定画面を開く ら、本機の底面ラベルに記載さ れている SSID(WBD-xxx) いる KEY(数字8桁)を入力<br>します。 「設定」をタップします。 をタップします。 || 原南●右・3日か,マミの自1232 1 国医●目 … 1 関 ★ 宇 2 100% ■ 1257 iPhone/iPad、Android端末の場合  $\leftarrow$  Wi-Fi  $ON$ 1. 「設定」をタップします。 3. Web 画面で設定の変更が可能です。 ワイヤレスユニットが自動的に接続されます。 **START** O Wreless Unit **WED-THERE**  $\Phi$  *EXPERIMENTAL* ■線デバイスを優先する  $\sqrt{2}$  $\mathbf{m}$  $\bullet$  -  $\bullet$  $Q = 0$  mode 6.1994  $Q$  . Equation 179  $Q$  **INFINITIES**  $\heartsuit$  corporation  $\mathbf{A}$  $|C|\boxtimes C$  $Q$  - *Infinition*  $\left| \right|$   $\left| \right|$ .....  $\bullet \qquad \bullet \qquad \bullet \qquad \bullet$  $\sim$   $\sim$   $\sim$   $\sim$   $\sim$   $\sim$ **2. 通信チャネルを変更する場合は、Wireless Dock をタッ・ジ**ューザーとパスワードの入力については、下記 Windows/Mac の<br>**2. 通信チャネルを変更する場合は、Wireless Dock をタッ** プします。 画面の①をタップします。 5. 次にWireless Hi-Res Player 6. インストールが完了しましたら、 7. 起動時に自動的にミュージック Android端末画面の「Hi-Res ~Stellanova~ で接続します。 ライブラリが読み込まれます。 Google Play でWireless Player」または「Stellanova」 をタップします。 Hi-Res Player ~Stellanova~ をダウンロードしてください。 「Stellanova」で検索するとDL ページを探すことができます。 ※ 1 国国● … \* 图 4× : 字 2 95 8 123 1996 1906 . (3) ..... ハイレゾ対応音楽アフ 画面を引き下げるとミュー リ ! Wireless Hi-Res ジックライブラリが更新さ Player ~Stellanova Windows/Macの場合 れます。1. コンピューターで PioneerWirelessConnect を立ち上 4. [ ▼アクセスポイント設定 ] → [ 無線 LAN] をクリック  $\bullet$   $\bullet$ げます。 します。 2. USB デバイス表示部分を選択して右クリック→ [ プロパ  $\log$ ティ ] をクリック、または USB デバイス表示部分を選 ..... 択し、iマークをクリックします。 12007 Pronee i マーク (プロパティ表示ボタン) Windowsの場合 5. ユーザーに [root] と半角小文字で入力→ [OK] をクリッ Windows 8.1 の場合 USB デバイス表示部分 Windows 10 の場合 クします。 1. デスクトップのネットワークアイコンをクリックします。 1. 通知領域の Wi-Fi network アイコンをクリックします。 パスワードは空白のままにしてください。  $\blacksquare$  Windows 24:1977 3. [設定ページを開く] をクリックします。 iexplore<br>windows Unit のサーバー 192.168.17.10 にはユーザー名とパスワードが必要で<br>す。 **TEL**  $\ddot{\mathbf{Q}}$   $\land$   $\bullet$  4  $\land$ <u>u matu</u>  $\frac{\langle \cos \theta \rangle}{\sin \theta}$ 2.本機の底面ラベルに記載されている SSID(WBD-xxx) 2. 本機の底面ラベルに記載されている SSID(WBD-xxx)  $\begin{picture}(180,10) \put(0,0){\line(1,0){10}} \put(10,0){\line(1,0){10}} \put(10,0){\line(1,0){10}} \put(10,0){\line(1,0){10}} \put(10,0){\line(1,0){10}} \put(10,0){\line(1,0){10}} \put(10,0){\line(1,0){10}} \put(10,0){\line(1,0){10}} \put(10,0){\line(1,0){10}} \put(10,0){\line(1,0){10}} \put(10,0){\line(1,0){10}} \put(10,0){\line($ を選んでダブルクリックします。 を選んでクリックします。 [ 自動的に接続する ] にチェックを [ 自動的に接続する ] にチェックを 入れておくと、次回からの接続が  $\frac{1}{\left[0.2437166\right]}$ 入れておくと、次回からの接続が 簡単にできるようになります。 簡単にできるようになります。 Marine Corporation APS<br>And Corporation<br>Institute Parameters<br>ASS/MARINEY 3. ラベルに記載されている KEY を入力→ [ 次へ ] をクリッ──3. ラベルに記載されている KEY を入力→ [ 次へ ] をクリッ クします。 クします。 4. [PC の共有を ON にしてこのネットワークのデバイスに ――4. [ このネットワーク上の他の PC やデバイスが、この PC を検出できるようにしますか? ] と表示されたら [ はい ]

( CHARGE

右側へ

• アクセスポイントモードとステーションモードの切り換えは本機 電源オン時のみ有効です。モード切換スイッチを変更した場合は、 必ず、電源ボタンを押して電源をオフにし、再度、電源ボタンを 押して電源をオンにしてください。(AC アダプターをコンセント から抜く必要はありません)

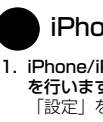

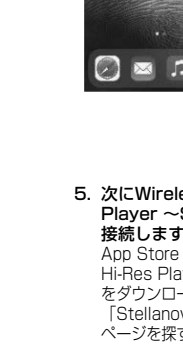

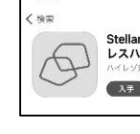

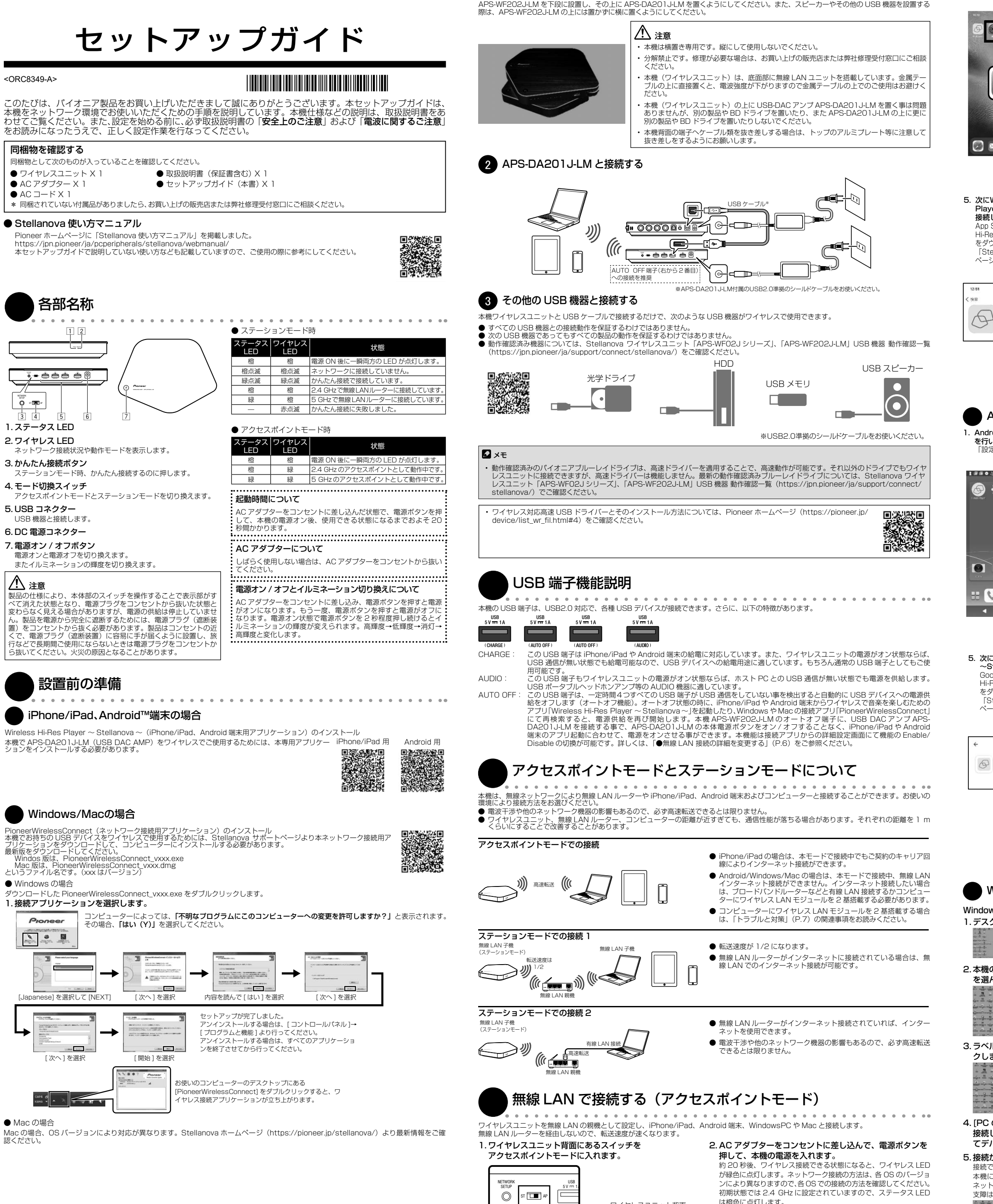

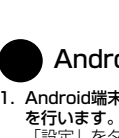

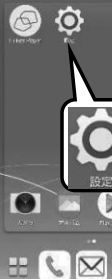

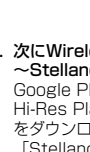

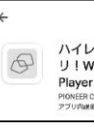

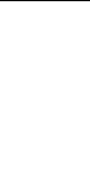

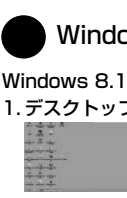

### トラブルと対策

### 本機が正しく起動しない。

• 電源オン / オフボタンを押すとステータス LED とワイヤレス LED が一瞬、橙色に点灯します。点灯しない場合は、 AC アダプターの接続および電源コードが正しく差しこまれているか確認してください。

#### 本機を再起動後または電源オン / オフ後に USB 機器が認識されない。

• USB デバイスによっては、USB ケーブルの抜き差しをしないと正常に認識をしない場合があります。本機の電源がオ ンの状態で、USB ケーブルの抜き差しをすると改善することがあります。

【対応方法】本機に対応した OS をご使用ください。 対応 OS の最新情報は Stellanova ホームページ (https://pioneer.jp/stellanova/) よりご確認ください。

#### 本機が正しく動作しない。

• USB ケーブルだけで接続されていますか?

【対応方法】ワイヤレスユニットとブルーレイドライブを接続する場合 USB ケーブルで接続します。AC アダプターは、 ワイヤレスユニットに接続してください。

#### コンピューターまたはアプリケーションが本機を正しく認識しない。

• USB ケーブルおよび AC アダプターが正しく接続されていますか?

【対応方法】ケーブルが確実に接続されているか確認してください。

#### • OS が対応していますか?

#### ワイヤレスユニットと接続したあと、インターネットに接続できない。

• アクセスポイントモードでワイヤレスユニットに接続しているとき、別のネットワークに接続しないとインターネット は閲覧できません。別のネットワークに接続できない場合は、ワイヤレスユニットのご使用後、インターネット接続に 切り換える必要があります。

【対応方法】[ ネットワーク接続 ] より SSID を切り換えてください。または、「PioneerWirelessConnect の使いかた」 (P.5)の「かんたん切替を使う」をご覧いただき、設定後に切り換えてください。

# アクセスポイントモードで周波数を変更したら、SSID リストに本機の SSID (WBD-xxx) が表

• お使いのコンピューターが5 GHz 帯に対応していない可能性があります。

【対応方法】「すべての設定をお買い上げ時の設定に戻す」(P.5)をご覧になり、初期化してください。

#### ワイヤレスユニットの 802.11ac 対応状況

• 本機は 802.11ac に対応していません。

#### USB-DAC で音楽を聴いているときに、SSID リストを表示させると、音楽にノイズが出る。

• SSID リストを表示するとコンピューターがネットワークスキャン動作を行うため、音声のデータ転送が一時的に中断

## ワイヤレスユニットとネットワーク接続ができない。

• アクセスポイントモード時は、SSIDまたはネットワークKEYを間違って設定した可能性があります。ワイヤレスユニッ トの底面をご確認のうえ、再度設定してみてください。

#### マルチホーム環境のご注意

• 内蔵無線 LAN の他に USB タイプの無線 LAN を増設しているコンピューター環境の場合、本接続アプリケーションが 複数無線 LAN の環境を制御する必要があります。必ず、無線 LAN 子機をコンピューターに接続してから、本接続アプ リケーションをインストールするようにしてください。あとで増設する場合は、いったん本接続アプリケーションをア ンインストールしてから、無線 LAN 子機をコンピューターに接続し、その後再度インストールするようにしてください。

#### データ記録中または再生中にエラーメッセージが表示されたり、データ記録や再生に失敗したり する。または、データ記録や再生に非常に時間がかかる。

• 電波干渉を受けている可能性があります。他の無線 LAN 機器が近くにあり、同じ周波数を使用しているようなときは、 チャネル(周波数帯)を変えることで改善する場合があります。

【対応方法】「無線 LAN の設定を変更する(5 GHz 帯を使用)」(P.6)に書かれている 「通信チャネル」の設定を参考に、 2.4 GHz 帯をお使いの場合、現在の設定を 1 ch ~ 6 ch から 7c h ~ 12 ch へ、5 GHz 帯をお使いの場合、現在の 設定を 36 ch ~ 40 ch から 44 ch ~ 48 ch へ変更してください。ステーションモード時はアクセスポイントである 無線 LAN ルーター側の設定を変更する必要があります。変更方法については、お使いの無線 LAN ルーターの取扱説明 書をご覧ください。それでも改善しない場合は、USB 有線接続に変更して、データ記録や再生を行ってください。

#### ネットワーク KEY を変更したらネットワーク接続できなくなった。

• WIndows OS が変更前のネットワーク KEY を記憶している場合があります。ネットワーク接続のプロパティでネット を変更後の内容に書き換えてください。また、ネットワーク KEY がわからなくなった場合は、本機を初 化してお買い上げいただいた状態に戻してからご使用ください。

#### アクセスポイント/ステーションモード切換スイッチが効かない。

• アクセスポイントモードとステーションモードの切り換えは、電源オンの起動時のみです。電源オフにて、スイッチを 切り換え後、電源をオンしてください。

#### 家族みんなで共有したい。

• アクセスポイントモード時、ステーションとして 5 台のコンピューターと同時接続が可能です。ただし、本機ワイヤレ スユニットに接続する機器は USB 機器として認識されるため、同時に複数のコンピューターからはご使用できません。

#### コンピューターに無線 LAN モジュールが2つあるのに、無線 LAN ルーターに接続している方で インターネットに接続できない。

• デフォルトゲートウェイは、初期状態で「192.168.17.10」になっています。1 台のコンピューターでデフォルトゲー トウェイが 2 つ競合し、インターネットに接続できなくなる場合があります。その場合は、デフォルトゲートウェイを 「192.168.17.10」に戻すことで改善することがあります。

#### 無線 LAN ルーターとかんたん接続ができない。

• 一部の無線 LAN ルーターでかんたん接続の使用に制限があるものがあります。無線 LAN ルーターの電源を入れてから、 無線 LAN ルーターの起動完了後、ワイヤレスユニットの電源を入れ、かんたん接続することで改善する場合があります。

意外な操作ミスが故障と思われがちです。故障かな?と思ったら症状に合わせて下の項目をチェックしてください。なお、 下記の処置を行っても異常が直らない場合は、お買い上げの販売店またはカスタマーサポートセンターにご相談ください。 また、アプリケーションソフトで起きるトラブルについては、アプリケーションソフトメーカーの相談窓口にご相談くだ

#### 携帯端末への給電が切れる。

• 4つの USB 端子のうち中央の2つの「AUTO OFF」端子は、USB 機器と通信しない場合、USB デバイスへの電 源供給をオフするオートオフ機能を備えています。常時給電をする場合は、「AUDIO」もしくは「CHARGE」端子 をご使用ください。※定格は 1A ですので、ご注意ください。

#### ブルーレイドライブで動画再生中に絵がカクカクすることがある。

• 電波干渉を受けている可能性があります。他の無線 LAN 機器が近くにあり、同じ周波数を使用しているようなときは、 チャネル(周波数帯)を変えることで改善する場合があります。

【対応方法】「無線 LAN の設定を変更する(5 GHz 帯を使用する)」(P.6)に書かれている [ 通信チャネル ] の設定 を参考に、2.4 GHz 帯を使用の場合、現在の設定を 1 ch ~ 6 ch → 7 ch ~ 12 ch へ、5 GHz 帯を使用の場合、 現在の設定を 36 ch ~ 40 ch → 44 ch ~ 48 ch へ変更してみてください。(ステーションモード時はアクセスポ イントである無線 LAN ルーター側の設定を変える必要があります。変更方法は、無線 LAN ルーターの取扱説明書 をご覧ください。)

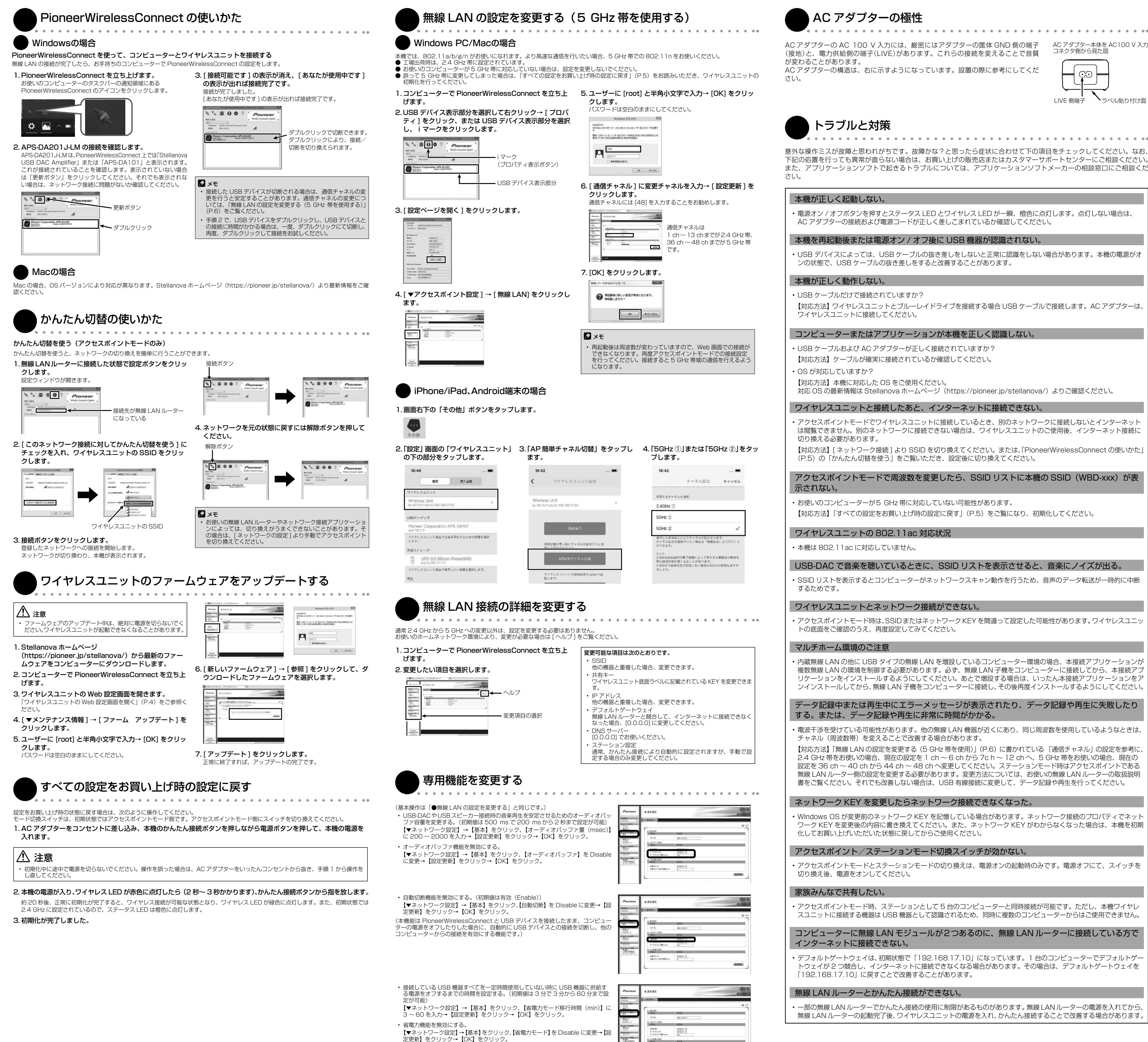

- 一部常駐アプリケーションには、アクセスポイントを定期的に検索するような機能を持ったものがあります。その機 能が優先されていると、本機との接続を一時的に中断するため、絵がカクカクすることがあります。影響を与えてい るアプリケーションを終了させると改善する場合があります。
- ブルーレイ 3D ディスク、Ultra HD Blu-ray ディスクの再生は、データ転送量が非常に多くなるため、USB 有線接 続で視聴してください。
- 本機は、アクセスポイントモードとステーションモードの両方の機能を持っています。ステーションモード(本機と 無線 LAN ルーターとを接続することにより、同じネットワークのコンピューターで本機を使用する環境)をお使い の場合は、最大転送速度がアクセスポイントモード(本機とコンピューターを直接接続して使用する環境)の場合の 1/2 になります。ブルーレイディスクを再生する場合は、アクセスポイントモードをご使用ください。
- ブルーレイディスク (2D) の最大データ転送量は 54 Mbps です。無線 LAN アダプターの仕様としては、最大 300 Mbps の 802.11 a/n MIMO (2 x 2) をご使用ください。内蔵無線 LAN モジュールの性能によりブルーレ イディスクの動画再生が安定しない場合は、300 Mbps 規格の USB タイプの無線 LAN モジュールをご使用いただ くことにより、安定した動画の再生ができる場合があります。
- コンピューター、無線 LAN ルーター、ワイヤレスユニットの距離が近すぎて通信性能が落ちる場合があります。距 離を 1 m くらいにすることで改善することがあります。
- 2.4 GHz 帯は、無線 LAN 関連機器以外にもいろいろな機器で使用されており、電波干渉を受ける可能性があります。 また、電子レンジなどの機器からの影響により電波障害が発生することがあります。2.4 GHz 帯をご使用の場合は、 5 GHz 帯のチャネルに変更することで改善することがあります。

#### ブルーレイディスクを視聴しているときに、SSID リストを表示させると、動画がカクカクする。

• SSID リスト(ネットワークのアクセスポイント接続先一覧のことです。コンピューター画面右下のショートカット アイコンやネットワーク接続により表示されます)を表示するとコンピューターがネットワークスキャン動作を行う ため、動画のデータ転送が一時的に中断するためです。

#### BD Live を利用したいのですが、ワイヤレスユニットに接続していると、利用できない。

• BD Live を利用する場合は、インターネットに接続した無線 LAN ルーターをアクセスポイントとして、ステーショ ンモードでお使いいただくか、またはコンピューターで複数のネットワークを同時に使用する環境が必要です。動作 に問題がある場合は、USB 有線接続でご使用ください。

#### コンピューターから AC アダプターを外すと、動画がカクカクする。

• お使いのコンピューターの省電力機能により、コンピューターのパフォーマンスが下がっている可能性があります。 [ コントロールパネル ] → [ 電源の設定 ] でバッテリー駆動時のパフォーマンスを下げないよう設定してください。 定してもスムーズにならない場合は、お使いのコンピューターの仕様により、バッテリー駆動時の省電力機能を外せ ない場合があります。コンピューターの取扱説明書をご覧ください。動作改善しない場合は、コンピューターに AC アダプターを接続してお使いください。

#### ワイヤレスユニットとはネットワーク接続できているのに、ブルーレイドライブが認識できない。

- ウィルス対策ソフトとの相性が悪いことがあります。ウィルス対策ソフトを最新にアップデートすると改善する場合 があります。
- ウィルス対策ソフトの中には「ファイヤーウォール」の設定により、ネットワーク機器を認識させない場合があります。 強度設定を変更することにより認識する場合があります。また、ワイヤレスブルーレイドライブを「公共」「パブリッ ク」のネットワークにしていると認識しない場合があります。「ホーム」「プライベート」にすることで認識する場合 があります。
- コンピューター起動後は、PioneerWirelessConnect でコンピューターとワイヤレスユニットに接続しているブ ルーレイドライブを接続する必要があります。P.5 の「PioneerWirelessConnect の使いかた」をご覧いただき、 ブルーレイドライブを接続してください。

#### 本機とブルーレイドライブ以外の USB 機器を接続したい。

- 一般的な USB デバイスなら認識し使用することができます。ただし、使用する場合の定格は 1 A です。定格を守る ようにしてください。
- USB 接続のスピーカーをお使いの場合、ノイズが出たり音が出なかったりすることがあります。その場合は、コン ピューターに直接接続してお使いください。
- USB ハブを経由して本機に USB 機器を接続することもできますが、USB ハブ経由の接続については動作保証およ び動作検証しておりません。USB ハブのバスパワー供給能力が足りない場合もありますし、本機が認識できない場 合もあります。

(接地)と、電力供給側の端子(LIVE)があります。これらの接続を変えることで音質

AC アダプターの構造は、右に示すようになっています。設置の際に参考にしてくだ

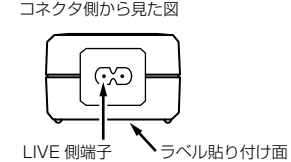

## AC アダプターの極性